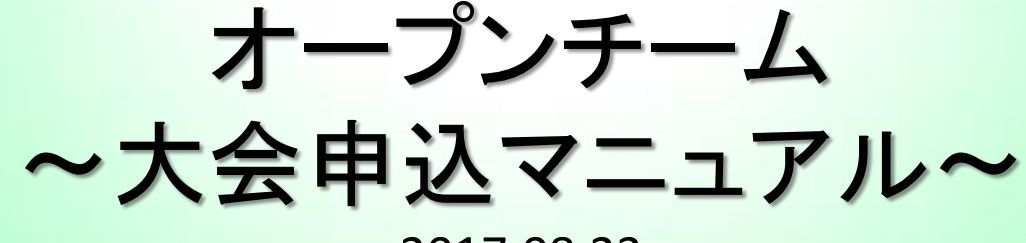

2017.08.23

1・システムにログイン

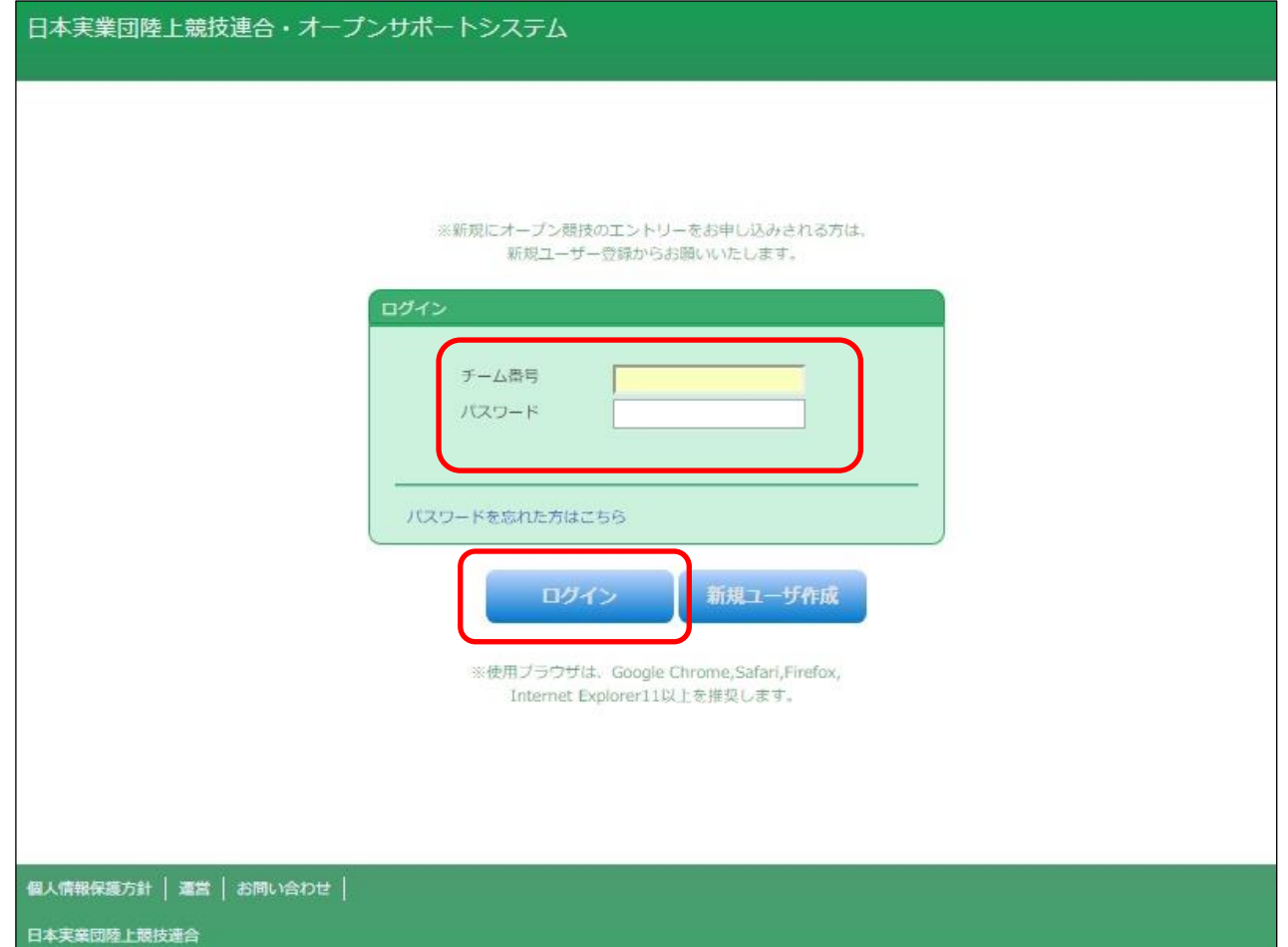

①システムにログインします。 「チーム番号/パスワード」を入力し「ログイン」ボタンへお進みください。

#### 2・大会管理メニュー

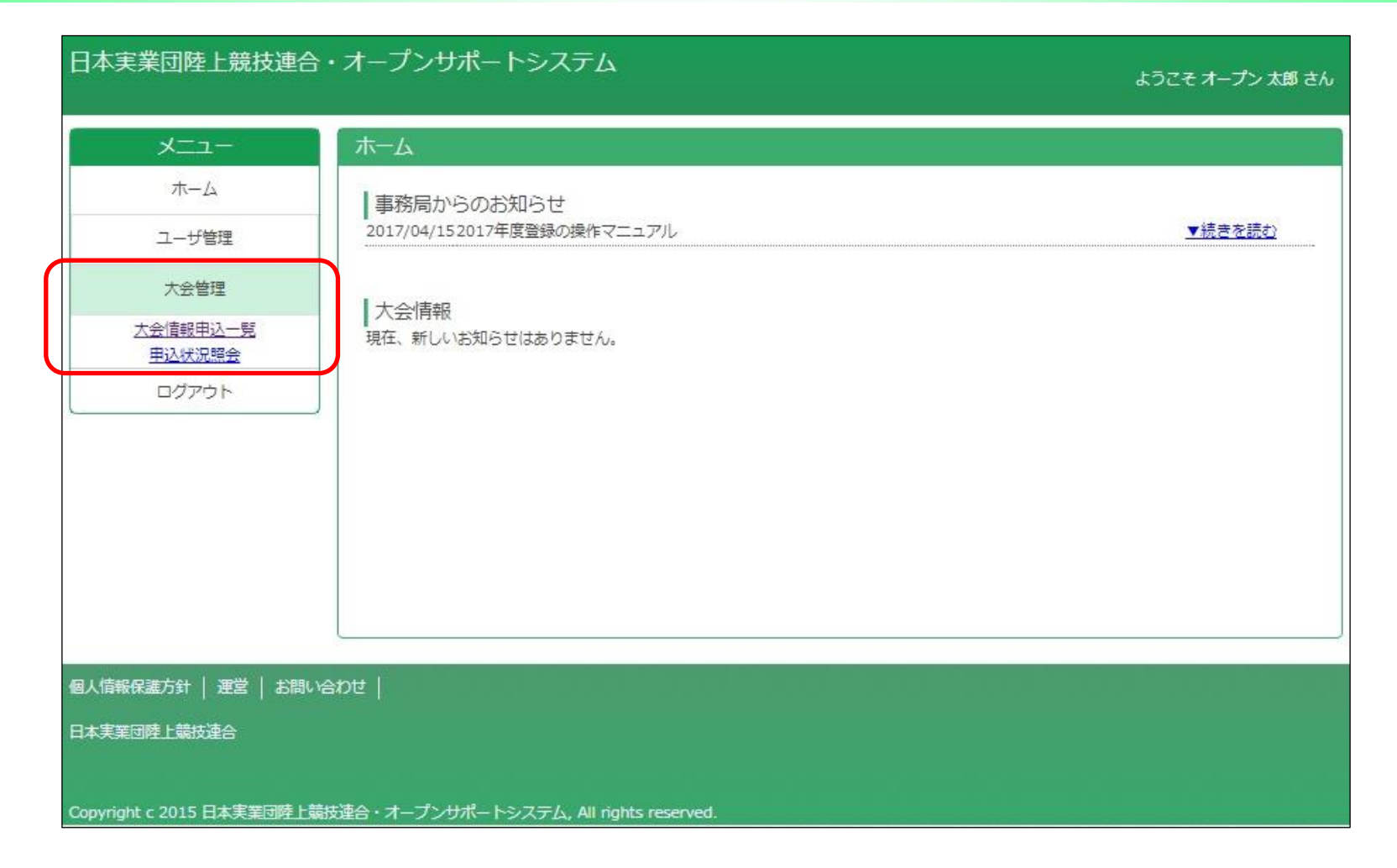

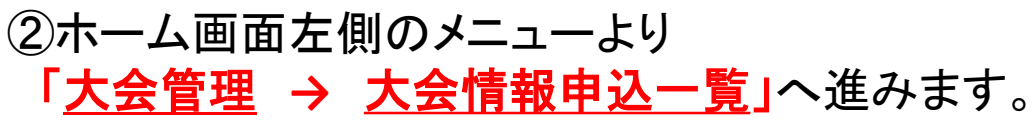

3・大会選択

#### 日本実業団陸上競技連合・オープンサポートシステム

ようこそ オープン 太郎 さん

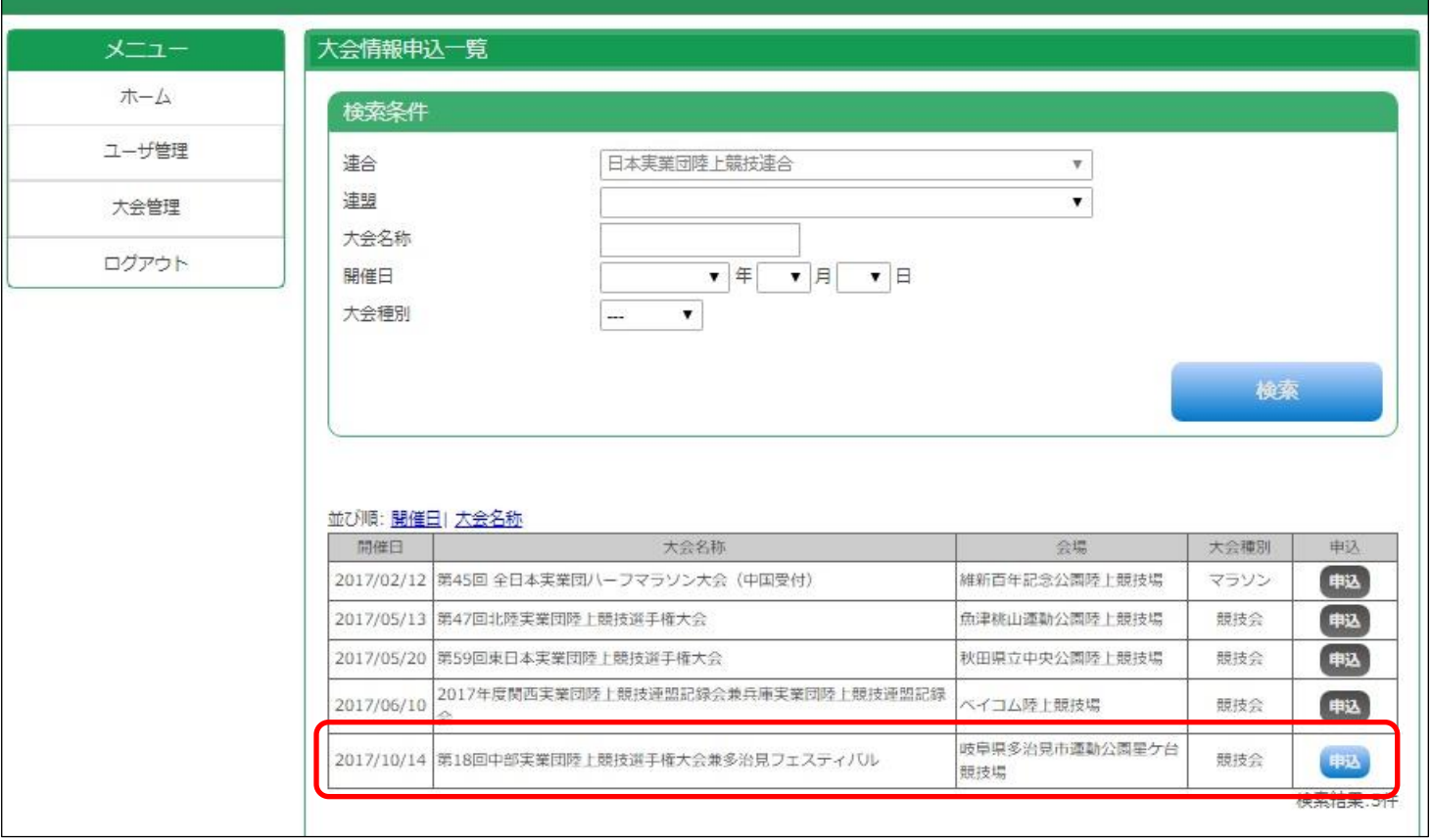

#### ③「大会情報申込一覧」が表示されます。 大会を選び「申込ボタン」をクリックしてください。 ※申込ボタンがグレーになっている大会は、申込むことができません。

## 4・申込画面(ページ上部)

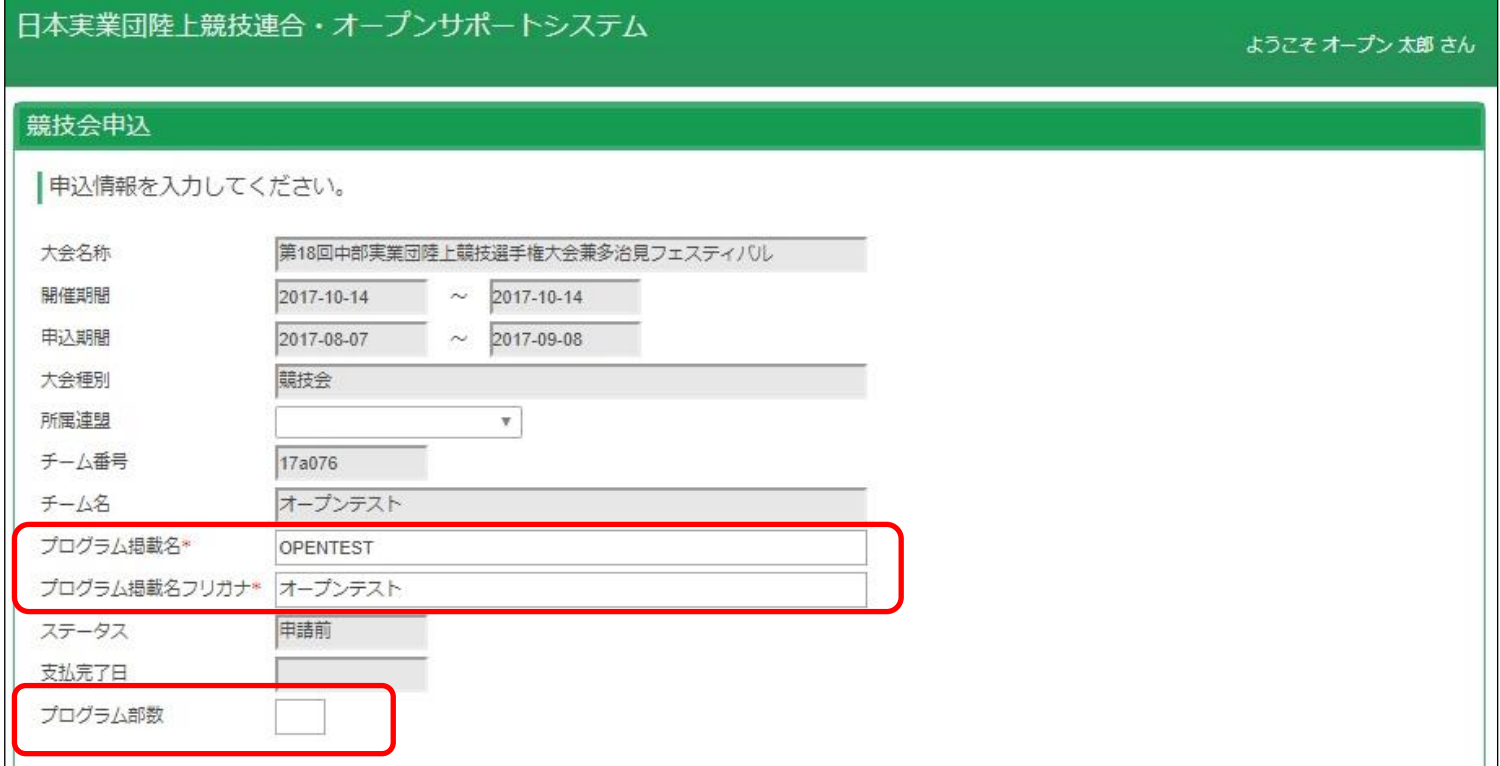

④競技会申込が表示されます。

(a)「プログラム掲載名/プログラム掲載名フリガナ」を入力してください。

※プログラム掲載名は全角8文字以内(漢字、ひらがな、カタカナ、英数字可)でご入力ください。 (b)必要なプログラム部数を入力してください。

# 5・申込画面(ページ下部)

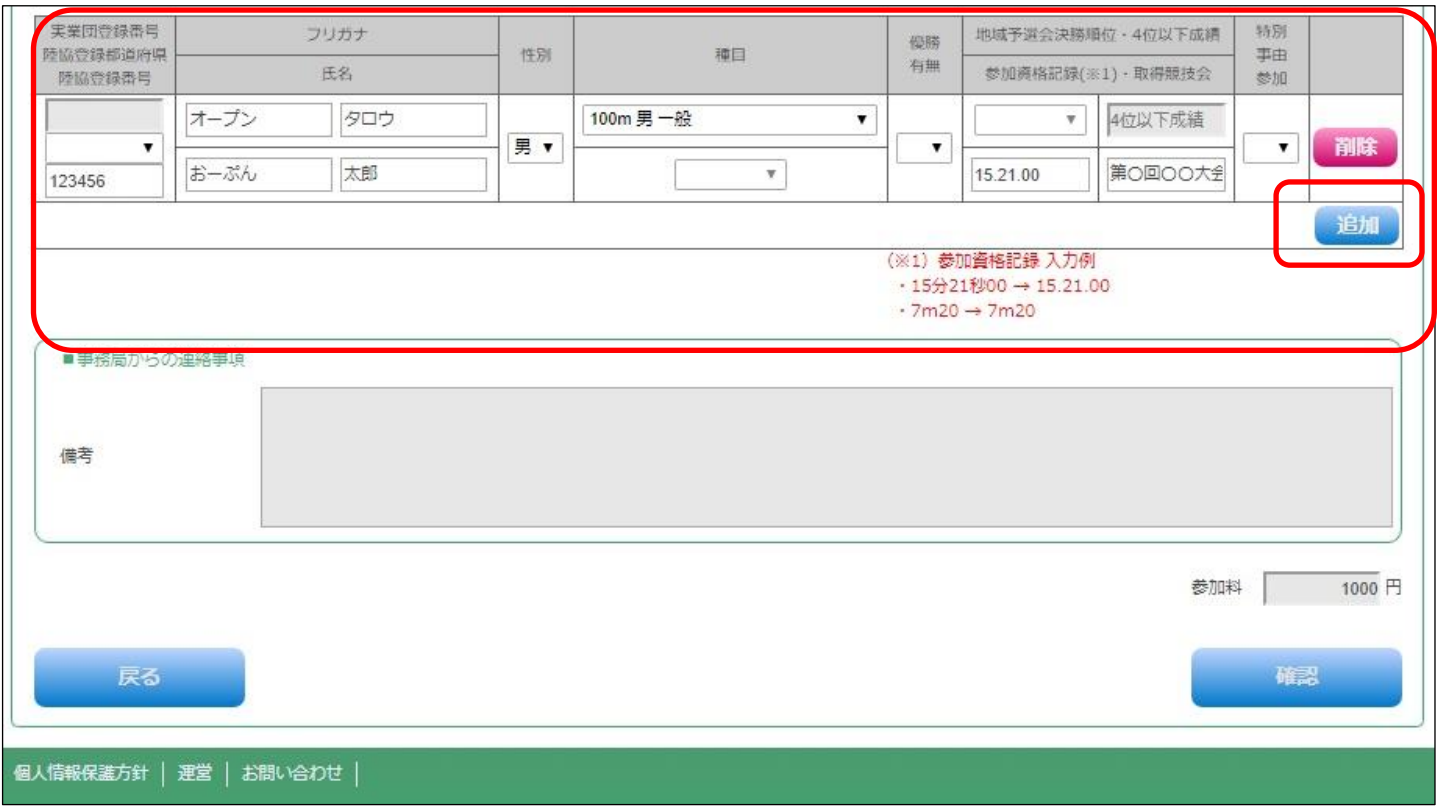

⑤青色の「追加」ボタンを押し、出場選手について下記情報を登録します。 「陸協登録都道府県/陸協登録番号/氏名/フリガナ/性別/種目/ 参加資格記録/取得競技会」

※参加資格記録の入力例 15分21秒00 → 15.21.00 / 7m20 → 7m20

# 6・申込画面(ページ下部2)

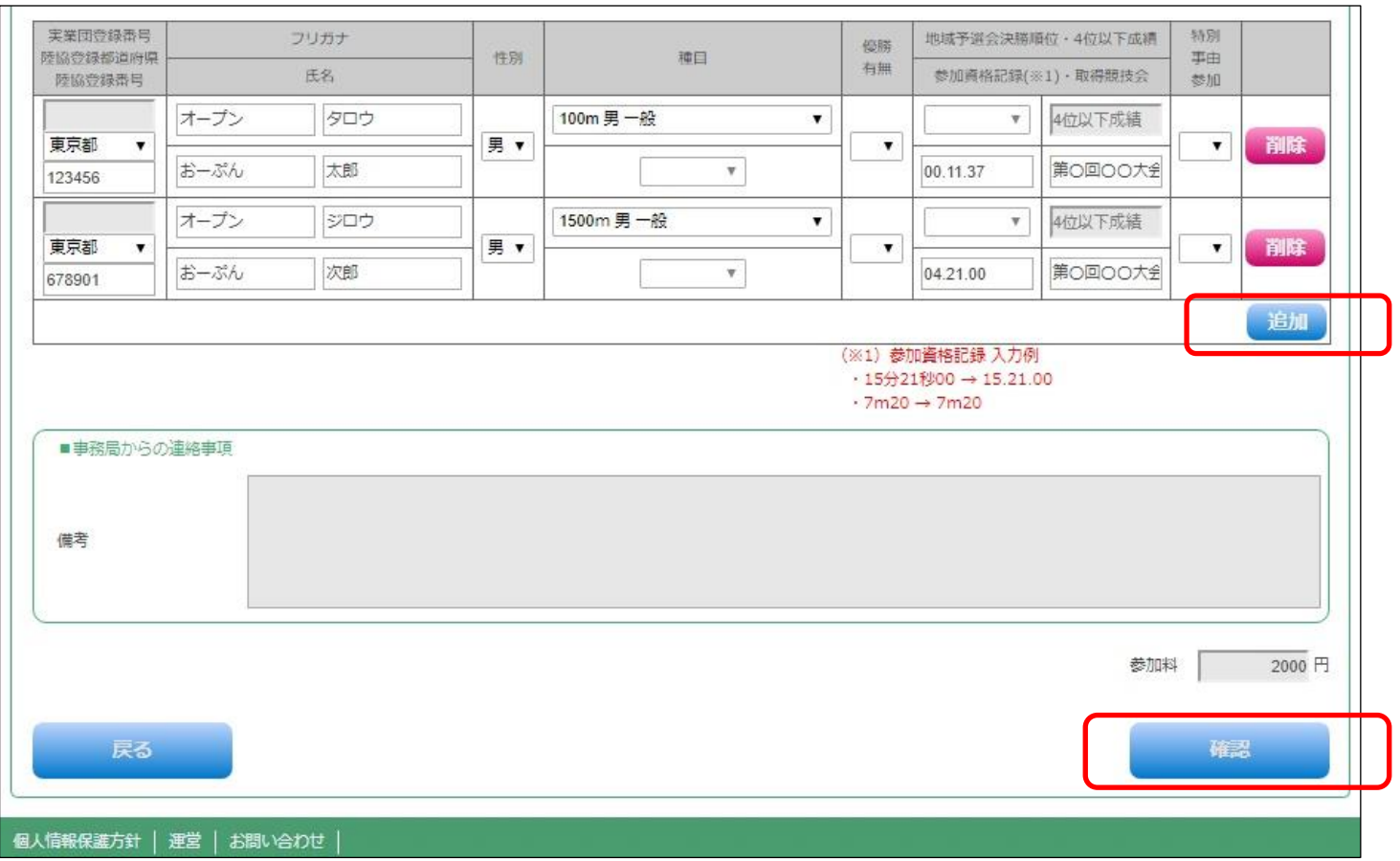

⑥出場選手を追加登録する場合、青色の「追加」ボタンを押します。 全ての入力が完了しましたら、内容を確認の上「確認」ボタンへ進みます。 ※必須項目が未記入の場合や、入力内容に誤りがある場合、画面内に赤字で登録エラー内容が 表示されます。エラー箇所を修正の上、再度「確認→完了」とお進みください。

## 7・入力内容確認(ページ下部2)

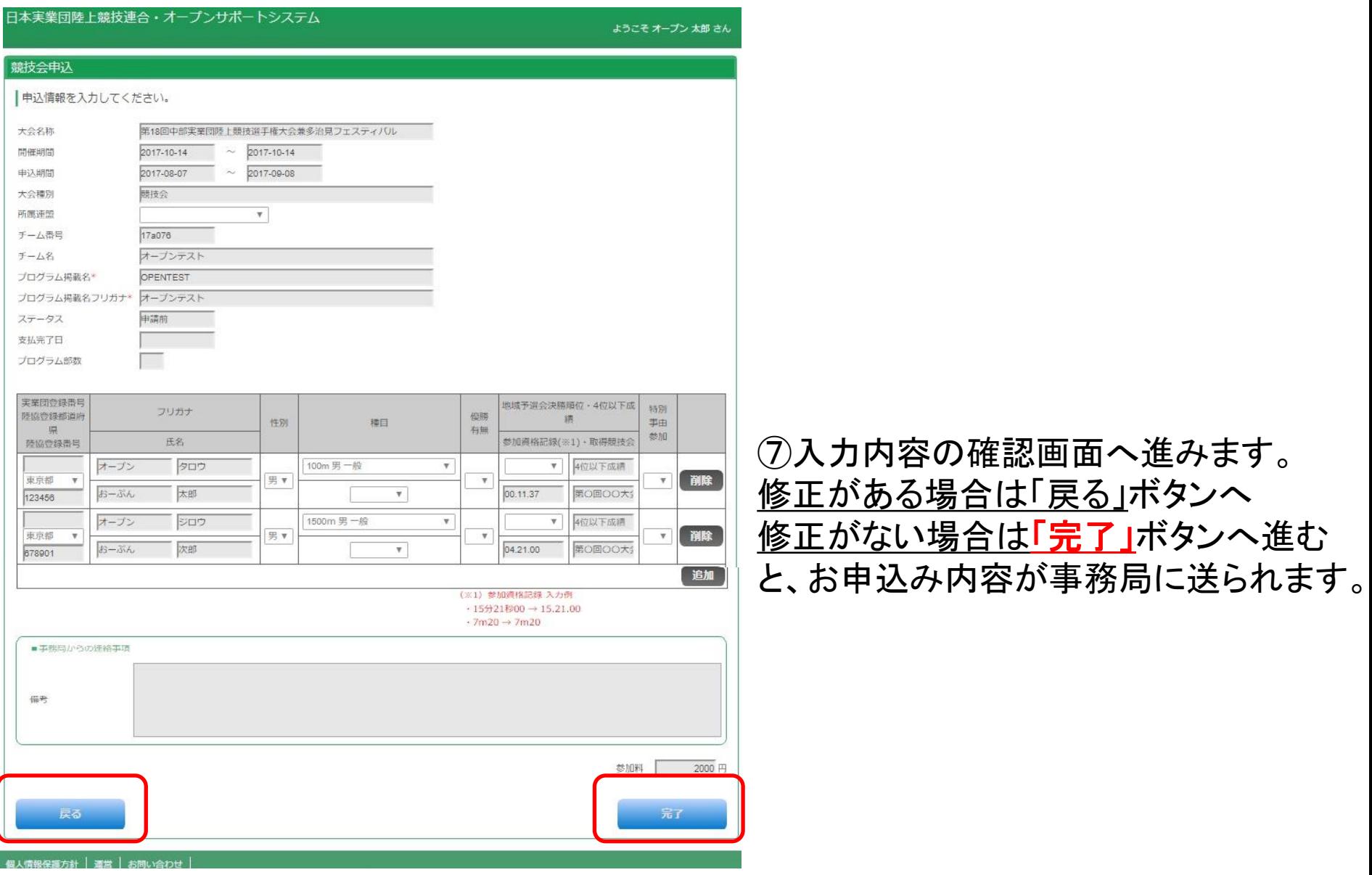